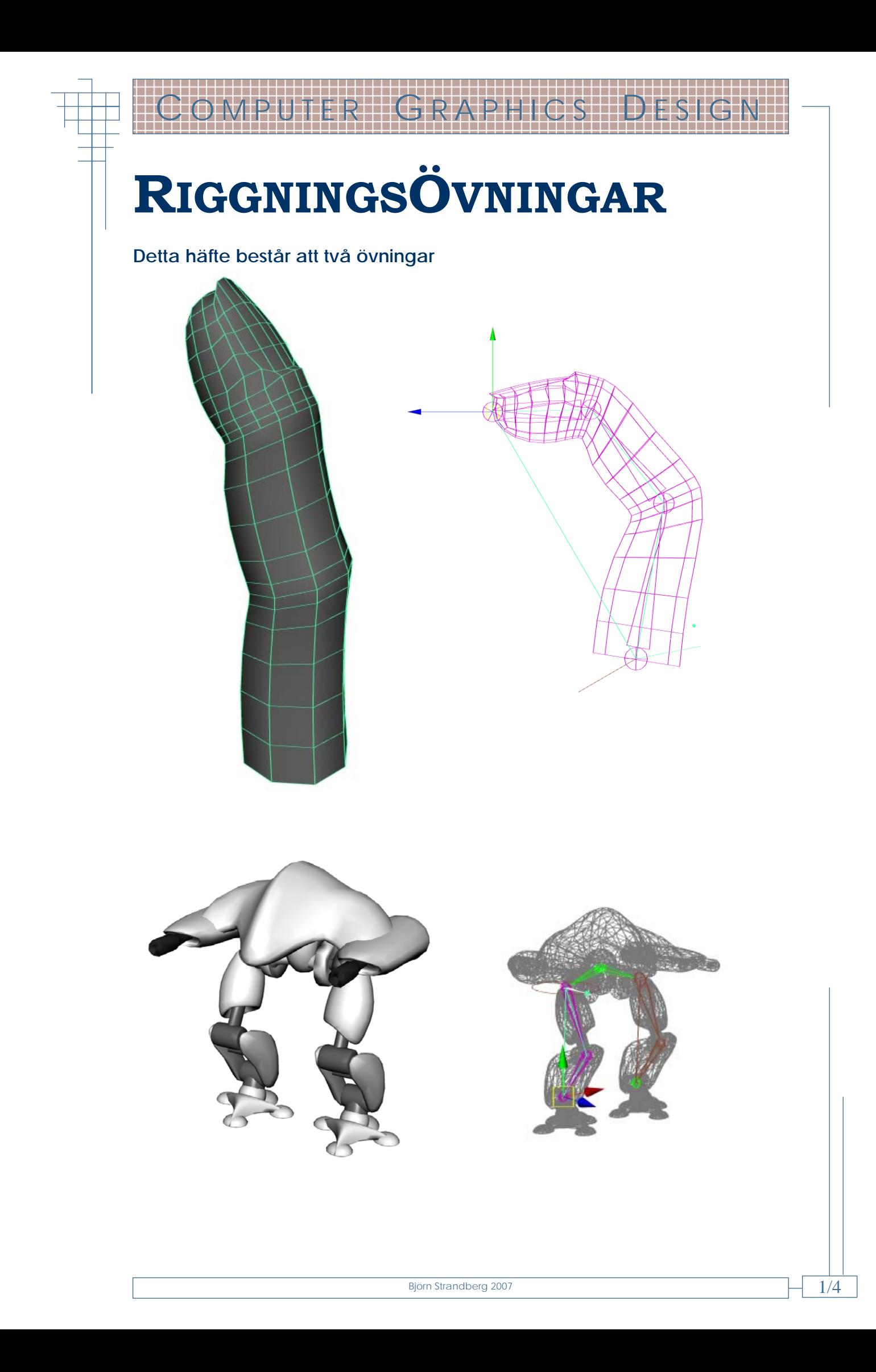

## RIGGA ETT FINGER

Du ska nu göra en liten enkel övning bara för att se hur man går till väga när man riggar något med bones och sedan binder bones till geometri.

- Öppna **K:\CGD\MAYA\Rigga\_finger Rigga\_finger\Rigga\_finger.mb**
	- **Ställ dig från sidvyn**

Det är alltid mycket lättare att dra upp bones från en ortografisk vy då du är säker på att benen inte roteras och efter som alla ritas mot samma grid.

COMPUTER GRAPHICS DESIGN

Du ska nu dra upp bones, det är bara de runda punkterna som har någon betydelse här, det som är mellan dem är bara en grafisk representation på hur de kopplas ihop.

- Växla till **Animation Menu Set**
- Välj **HotboxSkeletonJoint Tool**
- **Håll in LMB** på undre delen av fingren och **positionera första** joint, **släpp** musknappen när joint är på rätt ställe, enligt dig.
- **Tryck ut de andra** joint **som bilden** vänster.
- **Avsluta med Enter**

Du har nu satt upp Bones/Joints som passar fingret. Nu ska du binda geometrin till sina joints "köttet till benet".

- Markera **först det understa benet**/joint, alltså det som är högst upp i hierarkin
- **SHIFT-markera sedan fingret**
- Välj HotBox->Skin->Bind skin->Smooth Bind
- **Prova att röra** på någon del i fingret för att se hur det följer.

Du har nu FK och ska sätta på IK så du lättare kontrollerar fingret. Fingertoppar brukar inte styras med IK så detta är bara en demostration.

- Avmarkera och välj sedan **HotboxSkeletonIK Handle tool**
- Tryck på **understa benet och sedan på det översta** som är längst upp i hierarkin
- Flytta ikHandle som du skapade och beskåda din riggning. Under rörelse
- **Gör en lite kort film där fingret rör sig.**
- **rendera ut** filmen med hardware render buffer
- **Sätt ihop alla bilder** i After effects, lägg till **ditt namn** så det syns **i början** av filmen
- Spara ut den i **vackraskapelser**/ditt namn/maya som en **.wmv**

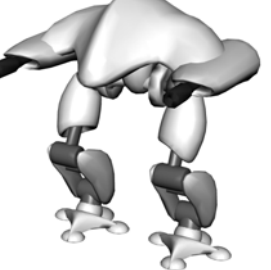

## RIGGA ROBOT

COMPUTER GRAPHICS DESIGN

Denna övning går ut på att du ska få rigga ett objekt som bara har fasta delar och ingenting som ska behöva deformeras. Du kommer fortfarande använda Bones och IK handles.

Öppna filen K:\CGD\MAYA\Rigga\_robot\rigga\_robot.mb

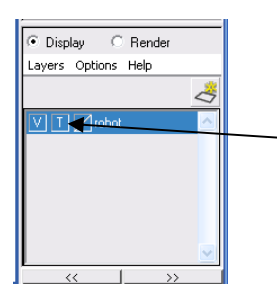

- **Lokalisera Layer Editor** som ligger under Channelbox, du ser där att det finns ett lager som heter robot
- Tryck på den **andra lilla checkboxen tills det står T i denna**, detta betyder att roboten blir en template, man ser den i wireframe men den går inte att markera. *För att återvända trycker du senare i samma ruta en gång.*

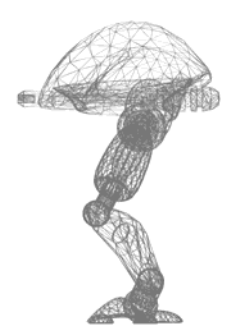

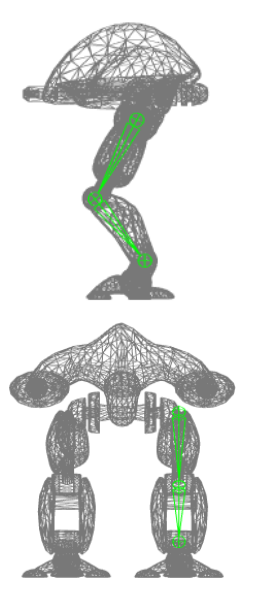

- Ställ dig i **Sidvyn**
- **Aktivera Joint Tool**
- **Sätt ut tre Joints** så noga du kan, **börja i höften som bilden vänster**
- Gå till **front vyn**
- **Markera** den **översta "jointen"** och **flytta till vänster ben**, de andra följer med eftersom de är "childs"
- **Döp om** det tre delarna till left**\_hip, left\_knee och Left Ankle**

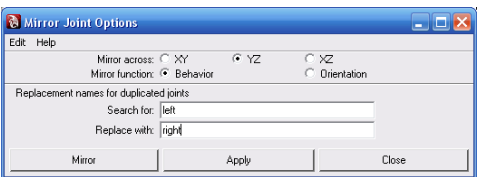

- **Markera left\_hip**
- Välj **hotboxskeletonMirror Joint**(**OBS.** options den lilla boxen till höger om texten)
- Gör **inställningarna som bilden till vänster** och **tryck på Mirror**

 Gå till **four view** Aktivera **Joint Tool** 

- Placera **en enda joint under kroppen i mitten som bilden** till vänster visar, först i front view och sedan justera i side view
- **Döp** den till **root\_joint**
- Gör **root\_joint parent till left\_hip och right\_hip**

Du ser att grafiska kopplingar automatiskt skapas mellan benen.

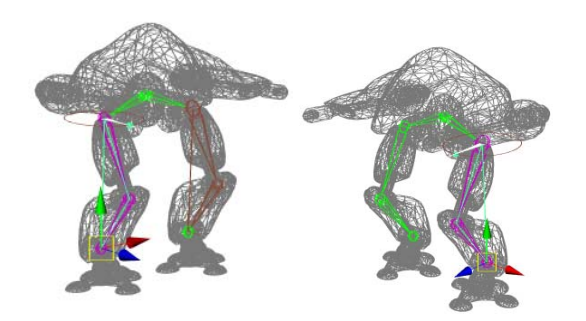

- **Skapa en IKhandle från left\_hip till left\_ankle**
- **Döp** om Ikhandle till **left\_IK**

COMPUTER GRAPHICS DESIGN

 Gör **samma för högersidan** fast döp den till right\_IK

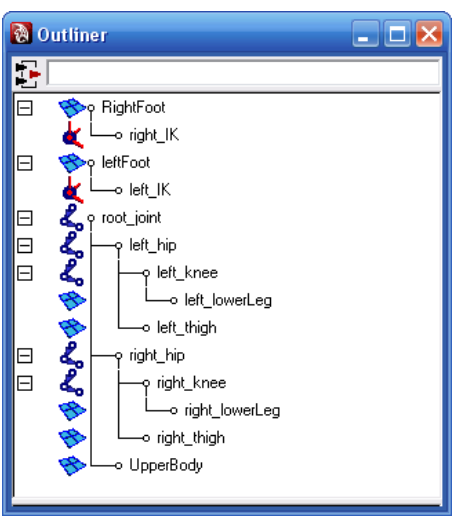

## Nu ska du koppla samman "jointsen" med geometrin.

 **Koppla som bilden vänster** i Outliner eller Hypergraph om det känns bättre

Du kopplar nu ihop "jointen" som sitter under vänster "lår" med vänster lår osv. för att den fasta geometrin ska följa. Du använder inte Smooth bind eftersom det inte behövs. En annorlunda sak du gör är att låta IK handles vara "childs" till fötterna, detta bara för att du ska kunna styra benen genom att ta tag i geometrin som utgör fötterna

- De **punkterna som** nu **används för att animera roboten** är **RightFoot, LeftFoot** och **root\_joint**, **skapa selection Handles** för dessa, **flytta** också **ut** selection handles så det senare **ska bli lätt att markera** dessa.
- **Skapa en lätt animation** för att demonstrera riggningen. **TIPS du måste sätta keyframes på root\_joint innan benen börjar fungera.**
- **rendera ut** filmen med hardware render
- **Sätt ihop alla bilder** i After effects, lägg till **ditt namn** så det syns **i början** av filmen
- Spara ut den i **vackraskapelser**/ditt namn/maya som en **.wmv**